D.+J. Wohlrab -SoWoSoft- Altenau, 1997-2010 Große Oker 24 Tel.: 05328/90615 38707 A I t e n a u Fax: 05328/90616 E-Mail: jw@sowosoft.de www: sowosoft.de \*\*\*\*\*\*\*\*\*\*\*\*\*\*\*\*\*\*\*\*\*\*\*\*\*\*\*\*\*\*\*\*\*\*\*\*\*\*\*\*\*\* READ\_SuS05.RTF \*\*\*\*\*\*\*\*\*\*\*\*\*\*\*\*\*\*\*\*\*\*\*\*\*\*\*\*\*\*\*\*\*\*\*\*\*\*\*\*\*\* Benutzerhandbuch für das Programmpaket 'Schrift und Schreiben, Version 5'. Wer etwas gern schriftlich auf Papier haben möchte, sollte die Datei mit einer Textverarbeitung einlesen und die für wichtig gehaltenen Textteile ausdrucken. \*\*\*\*\*\*\*\*\*\*\*\*\*\*\*\*\*\*\*\*\*\*\*\*\*\*\*\*\*\*\*\*\*\*\*\*\*\*\*\*\*\*\*\*\*\*\*\*\*\*\*\*\*\*\*\*\*\*\*\*\*\*\*\*\*\*\*\*\*\*\*\*\*\*\*\*\*\*\*\*\*\*\*\*\*\*\*\*\*\*\*\*\*\*\*\*\*\*\*\*\*\* Inhalt Seite 1. vor dem Start 1.1. Inhalt der CD: 1.1.1. Dateien im Ordner Deutsch: 1.1.2. sonstiger CD-Inhalt 1.2. Installation / Deinstallation 2 2. Programm-Start und Texteingabe 3. Wortumrisse // Wortsilhouetten // Lokomotiven 3 4. Tipp nach and a street with the street with the street with the street with the street with the 4 and 4 and 4 and 4 and 4 and 4 and 4 and 4 and 4 and 4 and 4 and 4 and 4 and 4 and 4 and 4 and 4 and 4 and 4 and 4 and 4 a genaues Nachtippen 4.2. Arbeiten an besonderen Textvorlagen 4.3. Auswertung und Speichern der Protokolle 4.4. ein Muster-Protokoll 5 5. Technische Anmerkungen 6 \*\*\*\*\*\*\*\*\*\*\*\*\*\*\*\*\*\*\*\*\*\*\*\*\*\*\*\*\*\*\*\*\*\*\*\*\*\*\*\*\*\*\*\*\*\*\*\*\*\*\*\*\*\*\*\*\*\*\*\*\*\*\*\*\*\*\*\*\*\*\*\*\*\*\*\*\*\*\*\*\*\*\*\*\*\*\*\*\*\*\*\*\*\*\*\*\*\*\*\*\*

### **1. vor dem Start**

#### **1.1. Inhalt der CD:**

## **1.1.1. Dateien im Ordner Deutsch:**

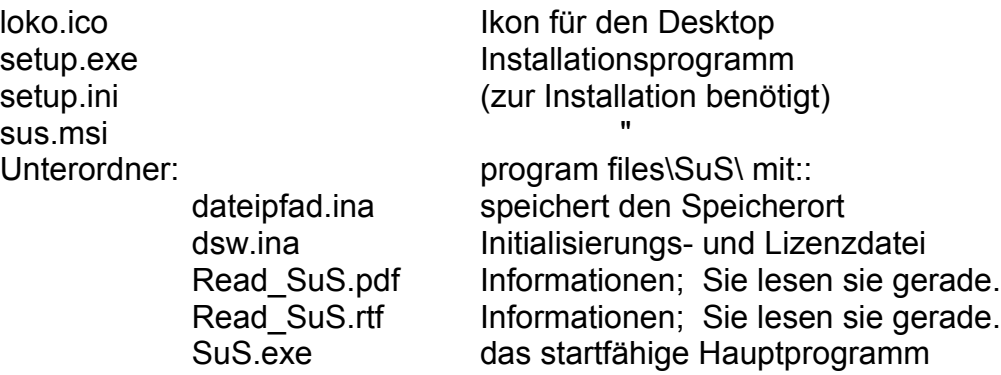

#### **1.1.2. sonstiger CD-Inhalt:**

Weitere Ordner oder Dateien folgenden Inhalts *können* vorhanden sein:

• Ordner **Uhr**: enthält das Programm 'Uhr', welches ein eigenes Setup mitbringt, damit zu installieren ist und als Vollversion läuft. Dazu gehört die Anleitung:

- 'Uhrzeit.pdf'.
- Ordner **WIN**: enthält das Programmpaket 'P19' mit den Hilfen H17, den Fehleranalysen F09, dne Lernspielen S17 und dem Arbeitsblattgenerator A15. Nach Installation – mit eigenem Setup - lassen sich die Teile des P19 als Vollversionen starten, für die Sie Lizenzen besitzen. Andernfalls laufen sie als Demoversionen.
- Ordner **Einzelpak**: enthält die 4 großen Komponenten des P19 einzeln (s. ReadMeH17)
- Ordner **DOS**: enthält das Programmpaket 'P17' für DOS. Dieses enthält die Hilfen H15, die Fehleranalysen F07, die Lernspielen S15, die Arbeitsblätter A12 und das TippNach TN3. Nach Installation lassen sich die Teile des P17 als Vollversionen starten, für die Sie Lizenzen besitzen. Andernfalls laufen sie als Demoversionen.
- Ordner **Softmath**: Arbeitsversion // Betaversion
- Bestellschein.pdf

## **1.2. Installation / Deinstallation**

Für diesen Vorgang benötigen Sie Administratorrechte.

Zur Installation des SuS auf die Festplatte starten Sie bitte den 'Arbeitsplatz', klicken dort Ihr CD-Laufwerk an, öffnen darin den Ordner 'Deutsch' und starten dort 'setup.exe'. Warnungen von Windows Vista dürfen ignoriert werden. Das Programm begleitet Sie durch den kurzen Installationsvorgang. Die Programmdateien werden dabei standardmäßig nach C:\Programme installiert.

Anschließend sehen Sie auf dem Desktop ein Icon mit einer kleinen Dampflokomotive und dem Titel 'Schrift und Schreiben'. Der erstmalige Start des Programms **muss sofort** durch den Administrator erfolgen. Dieser legt fest, wohin die ständig zu aktualisierenden Dateien (\*.ina) und alle durch die Arbeit mit Schülern anfallenden Dateien gespeichert werden sollen. Auch das SuS.exe ( + Dateipfad.ina !!!) kann grundsätzlich an einen beliebigen Platz verschoben und von dort aus gestartet werden. Das Erstellen der Verknüpfung und die Deinstallation sind danach nur manuell möglich.

Um alle unsere Programme zu deinstallieren, benutzen Sie:

Einstellungen/Systemsteuerung/Software/Entfernen.

Von Ihnen oder Ihren Schülern erzeugte Protokolle werden von Windows nicht automatisch entfernt. Falls Sie diese Dateien nicht mehr benötigen, löschen Sie abschließend den Datenordner mit Hilfe von Arbeitsplatz oder Explorer von Ihrer Festplatte. Gleiches gilt für die Anwendung SuS.exe und Dateipfad.ina, falls Sie diese verschoben haben.

# **2. Programm-Start und Texteingabe**

Durch Klick auf die Dampflok gelangen Sie in das kurze Auswahlmenu. Es enthält z.Zt. zwei Programme:

- Wortumrisse // Wortsilhouetten // 'Lokomotiven'
- Tipp nach

Beiden Programmen gemeinsam ist, dass sie von Ihnen eine Texteingabe erfordern. Sie können dazu Texte aus beliebigen Dateien einfügen, indem Sie sie zunächst in die Zwischenablage kopiert haben (Strg+C) und dann in das Textfeld bringen (Strg+V). Sie können die Texte auch direkt eintippen.

Achten Sie bitte auf die Längenbegrenzung der Texte:

• zu Lokomotiven werden nur die Texte verarbeitet, die in den Kasten passen. So wird gewährleistet, dass Eingabetext und Lokomotiven später auf einer A4-Seite Platz finden. Lokomotiven für eine große Schreibschrift brauchen eben sehr viel mehr Raum als solche für eine kleine Druckschrift.

• Beim 'Tipp nach' ist die Textlänge auf 10 Zeilen begrenzt. Damit wird erreicht, dass die maximal drei Textfelder (für den veränderten Text, für den richtigen Text und für die Schülereingabe) auf dem Bildschirm Platz finden und für das zugehörige Arbeitsblatt eine A4-Seite ausreicht.

### **3. Wortumrisse // Boxschrift // Lokomotiven**

Trotz intensiver Suche im Internet konnte bislang kein Programm gefunden werden, welches zu beliebigen Texten die Umrisse der Wörter druckt. Nun: hier ist es!

Am besten, Sie drucken diese Seite aus und probieren, die Lokomotiven in vereinfachter Ausgangsschrift richtig mit den Zahlwörtern von eins bis zehn (teils deutsch, teils englisch!!) zu füllen. Sicher bemerken Sie dabei, wie genau Sie plötzlich nicht nur auf Wortanfang und -ende sondern auf die gesamte Binnenstruktur der Wörter achten!

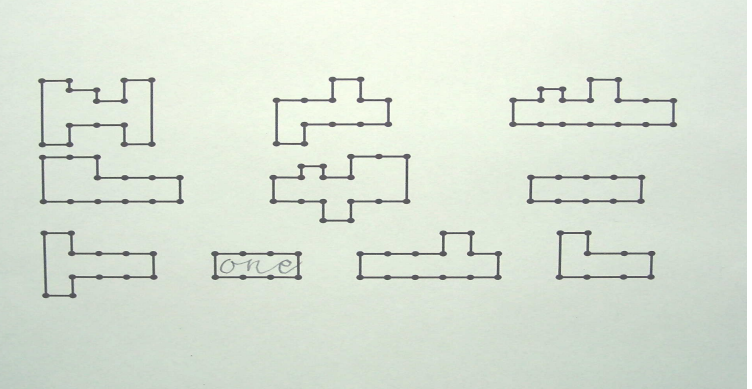

Außerdem wird Ihnen die Genauigkeit der Umrisse auffallen: die schmalen 'i', die halbhohen Punkte beim 'ü', das 'z' mit Unterlänge bei VA. Viele weitere Feinheiten werden erst deutlich, wenn Sie andere Schriften wählen: z.B. werden die Überbreiten vieler Großbuchstaben der Lateinischen Ausgangsschrift genauso korrekt berücksichtigt wie die besonders schmalen kleinen Buchstaben der Druckschrift (f, t, l).

In den vielen Jahren der praktischen Erprobung mit einer DOS-Vorläuferversion dieses Programms zeigte sich immer wieder, dass keine andere Übungsform zum Trainieren der Rechtschreibung den Kindern so viel Freude machte wie diese. Das Lokomotiven-Rätsel bearbeiteten sie stets zuerst und merkten kaum, wie sie sich dabei die Wörter besonders genau anschauten.

Damit das ganze noch mehr den Charakter eines Rätsels annimmt, empfiehlt es sich, das Blatt vor dem Kopieren zweimal durch den Drucker zu schicken: beim ersten Mal lässt man nur die Lokomotiven drucken und hält den oberen Rand frei, beim zweiten Mal druckt man mit einem Textprogramm die Wörter in anderer Reihenfolge darüber.

Oder: man druckt mit einem Textprogramm zunächst oben den kompletten Text eines zu übenden Diktats; zum Zeichnen der Lokomotiven gibt man später nur die für wichtig//schwierig erachteten Wörter ein. Ggf. fügt man zunächst mittels Zwischenablage den ganzen Text in den Kasten ein und löscht dann die vielen kurzen Wörtchen weg.

Bitte werden Sie nicht ungeduldig, wenn der Ausdruck nicht sofort beginnt, nachdem Sie auf 'Drucken' geklickt haben. Druckbeginn und Tempo sind sehr von der Leistungsfähigkeit des Rechners und des Druckers abhängig. Die CPU wird durch dieses Programm voll beansprucht!

## **4. Tipp nach**

ist der Nachfolger des gleichnamigen Programms aus dem Gesamtpaket P15 (DOS).

# **4.1. genaues Nachtippen**

Der Übende kann sich den nachzutippenden Text beliebig lange ansehen. Sobald er selber den ersten Buchstaben nachtippt, verschwindet die Textvorlage, und er muss auswendig weitertippen. Mit der Zeige-Taste kann er sich die Textvorlage beliebig oft erneut herbeirufen, allerdings wird das intern mitprotokolliert und am Ende sichtbar gemacht, an welchen Textstellen diese Zeigetaste gedrückt wurde. Macht der Übende einen Fehler, erscheint sofort die Textvorlage erneut und ein Pfeil weist darin auf die Stelle, an der etwas falsch getippt wurde. Sollte es sich bei dem Fehler um einen Groß/Klein-Fehler handeln, wird im Text des Übenden zusätzlich darauf hingewiesen. Zeilenumbrüche braucht der Übende nicht einzugeben, nötige fügt das Programm selbst ein, unnötige werden ignoriert.

# **4.2. Arbeiten an besonderen Textvorlagen**

Diese Textvorlagen bleiben immer auf der linken Seite des Schirmes für den Übenden sichtbar. Auf der rechten Seite erscheinen sie in richtiger Form nur dann für kurze Zeit, wenn der Übende Fehler macht oder sie mit der Zeigetaste anfordert. Das Programm verhält sich dann so, wie oben unter 4.1. beschrieben.

Als Vorlage-Formen ist wählbar:

- der ganze text in buchstaben, die klein sind
- DER GANZE TEXT IN BUCHSTABEN, DIE GROß SIND
- derganzetextinbuchstaben,diekleinsind,ohnewortlücken
- DERGANZETEXTINBUCHSTABEN,DIEGROßSIND,OHNEWORTLÜCKEN
- derganzetextinbuchstabendiekleinsindohnewortlückenundohnesatzzeichen
- DERGANZETEXTINBUCHSTABENDIEGROßSINDOHNEWORTLÜCKENUNDOHNESA **TZZEICHEN**
- und außerdem der richtige Text ohne Satzzeichen und/oder ohne Wortlücken.

Wenn Sie eine solche besondere Vorlage ausgewählt haben, können Sie vor dem Übungsbeginn ein Arbeitsblatt mit dieser Vorlage ausdrucken. Vielleicht begnügen Sie sich auch mit dem Blatt und brechen das Programm vor dem Übungsbeginn ab.

# **4.3. Auswertung und Speichern der Protokolle**

Nachdem der Übende den Text fertig getippt oder ihn vorzeitig abgebrochen hat, erscheint das Protokoll seiner Arbeit.

Es beginnt mit dem Übungstext. Darin sind Zwischenzeilen eingeschoben, welche jeweils für die darüber liegende Zeile die Fehler markieren:

- Ausrufezeichen für erneute Textaufrufe (Zeigetaste)
- Unterstriche **Für falsche Eingaben**
- > bezw. < für groß statt klein bezw. klein statt groß
	- # für das vorzeitige Beenden der Übung.

Es folgen allgemeine Angaben:

- die Art der Textvorlage
- gesamter Text erfordert: ... Eingaben
- Arbeit beendet nach: ... Eingaben
- sofort richtige Eingaben: ...
- zunächst falsche Eingaben: ...
- (davon groß/klein Fehler: ...)
- Zeigetaste gedrückt: ... mal
- Datum und Arbeitszeit

Ein Protokoll kann man

- speichern und drucken
- nur drucken
- nur speichern
- in den Papierkorb werfen

In den ersten drei Fällen wird der Proband um die Eingabe seines Namens gebeten. Danach wird das Protokoll in dem von Ihnen eingangs gewählten

*Datenordner \ 'TippNachProt' \ ''nnn (Name)' \ Protokollnummer* 

als txt-file gespeichert. Jeder Namensordner kann bis zu 99 Protokolle aufnehmen. Achten Sie darauf, dass sich Kinder gleichen Namens unterschiedlich und gleichbleibend anmelden.

Gelegentlich sollte man den Protokollordner auf überflüssige Dateien durchforsten.

## **4.2. ein Muster-Protokoll**

```
Name: jw TippNachProtokoll, 01.12.2009
Tippen Sie 
.......<..
maximal 
.......
10 Zeilen 
..!......
Text 
..!.
fehlerfrei ein, 
..............!
oder 
....
übernehmen 
z....#
Sie Text 
aus der 
Zwischenablage 
Vorlage: nur Kleinbuchstaben ohne Leerzeichen
ges. Text erfordert: 88 richtige Eingaben
Arbeit beendet nach der ( # ) 54. richtigen Eingabe
sofort richtige Eingaben: ( . ) 49
zunächst falsche Eingaben: ( ! ) 4
incl. groß/klein-Fehler: (> < ) 1
zunächst Zeigetaste gedrückt: ( z ) 1 mal
Arbeitszeit: 1:11 min
```
### **5. Technische Anmerkungen**

Alle Software-Entwickler sind sicher immer bemüht, ihr bestes zu geben.

Dennoch ist wohl kein Programm frei von 'bugs'. Wir nehmen unsere Programme davon nicht aus. Kleine Fehler bleiben oft lange verborgen.

Bitte scheuen Sie sich nicht, uns ggf. auf Fehler aufmerksam zu machen, und teilen Sie es uns bitte mit, wenn Sie Änderungen oder Ergänzungen wünschen.

Ihnen und Ihren Schülern wünschen wir viel Spaß und Lernerfolg!